# 彰化高中成果發表平臺 學生使用教學

### 一、彈性學習平臺網址:

#### **https://web.jhenggao.com/iPH\_CHSH/ph\_login**

#### 彰化高中網站首頁->自主學習專區 ->**彰化高中成果發表平臺**

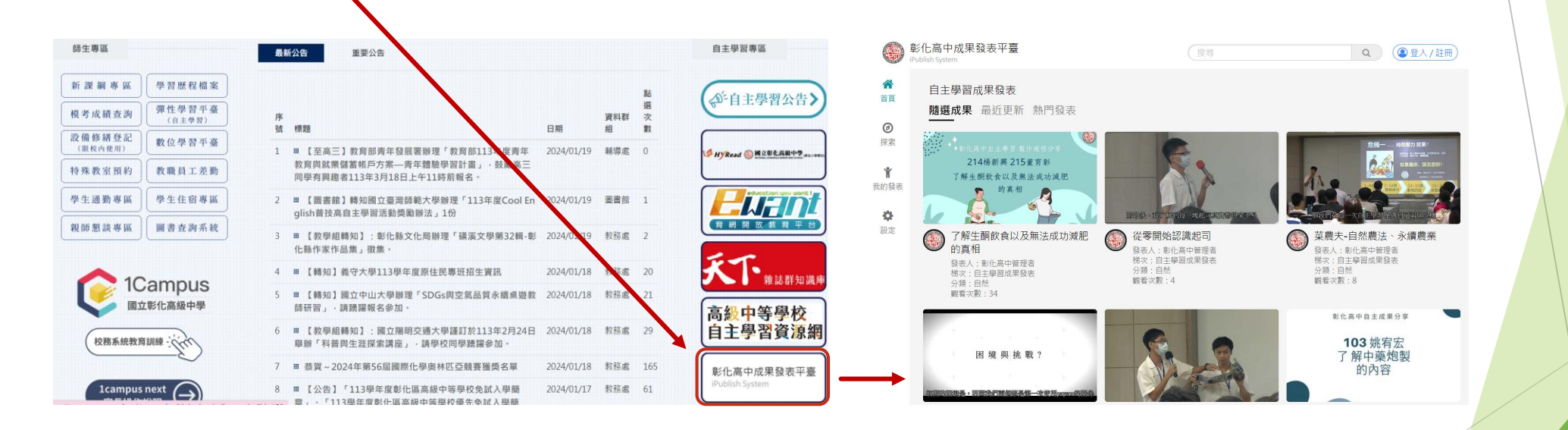

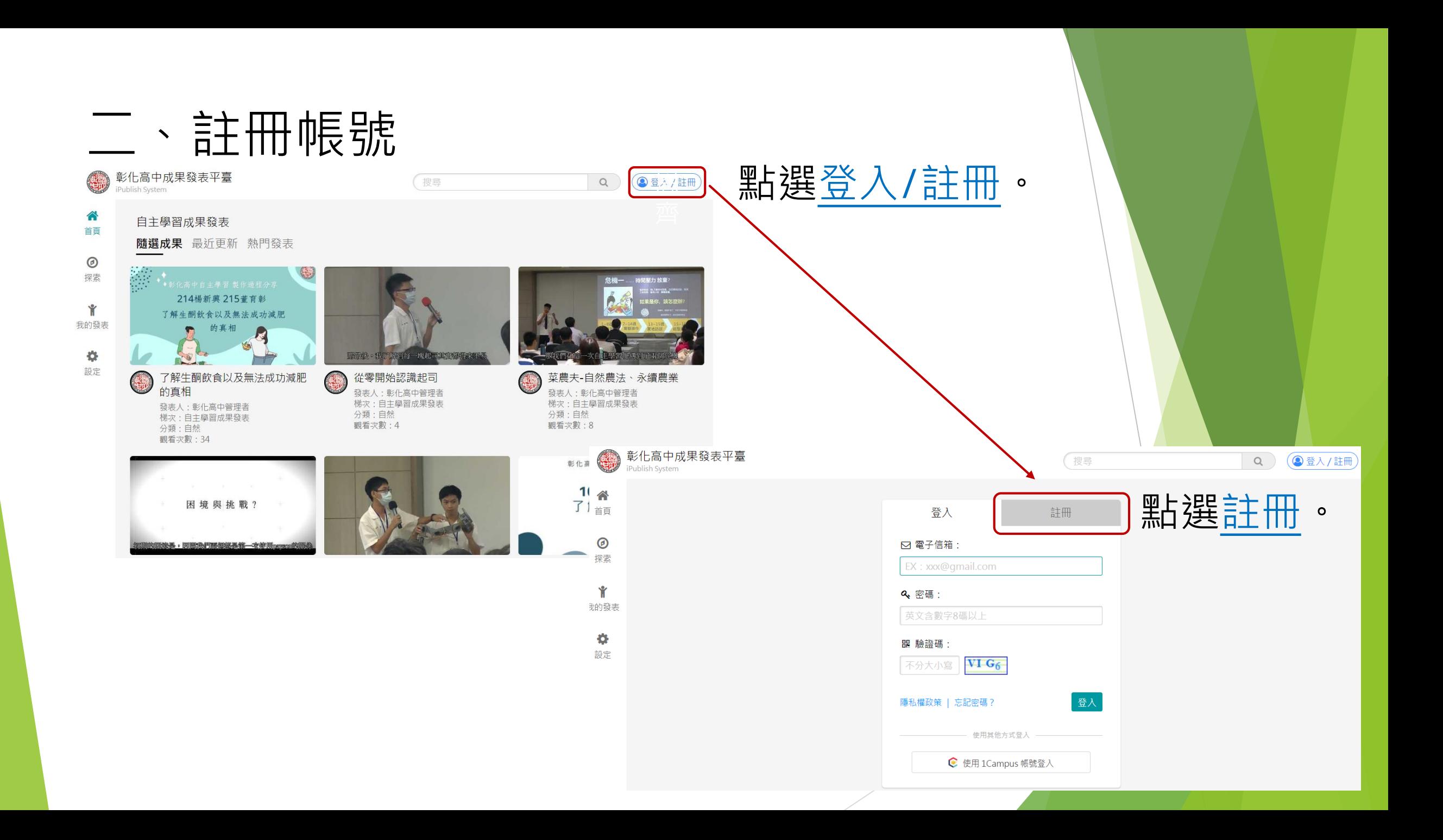

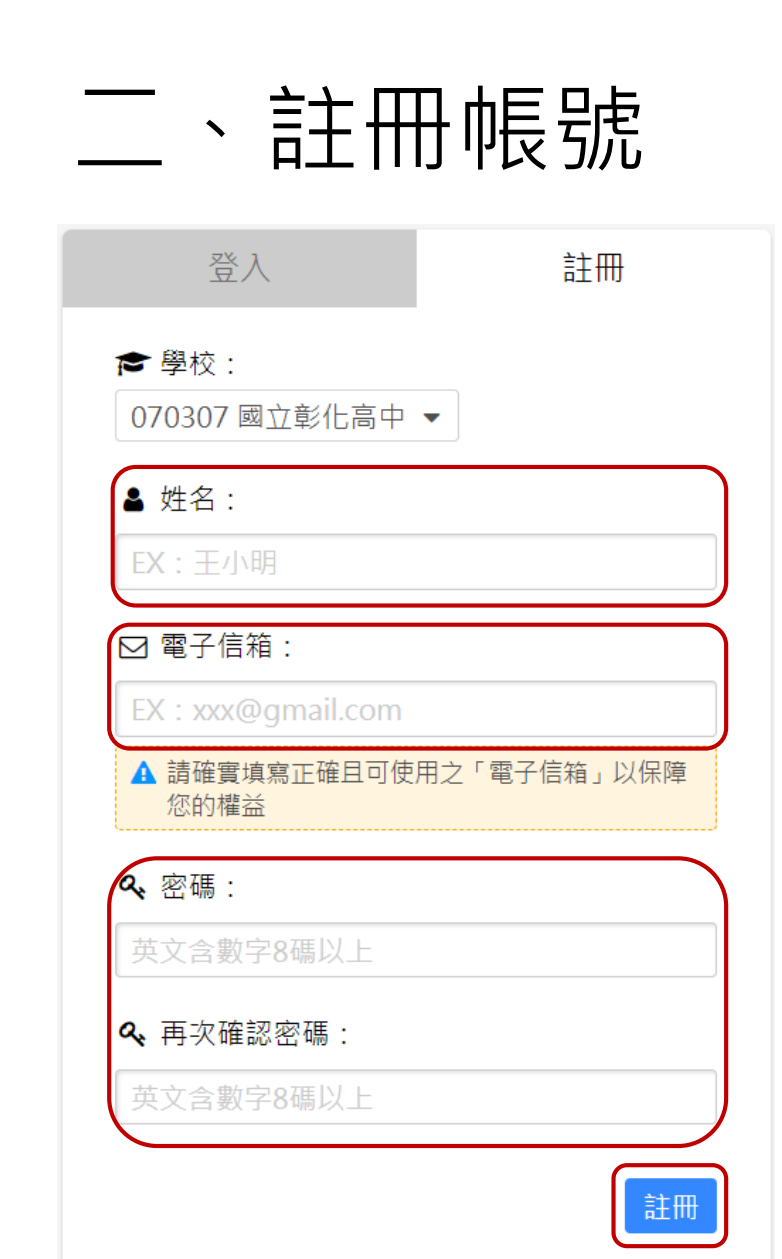

# (一)輸入姓名。 (二)輸入電子信箱,請使用學校E-mail帳號。

(三)輸入密碼,並再次確認。

(四)點選註冊,完成帳號註冊。

三、登入網站

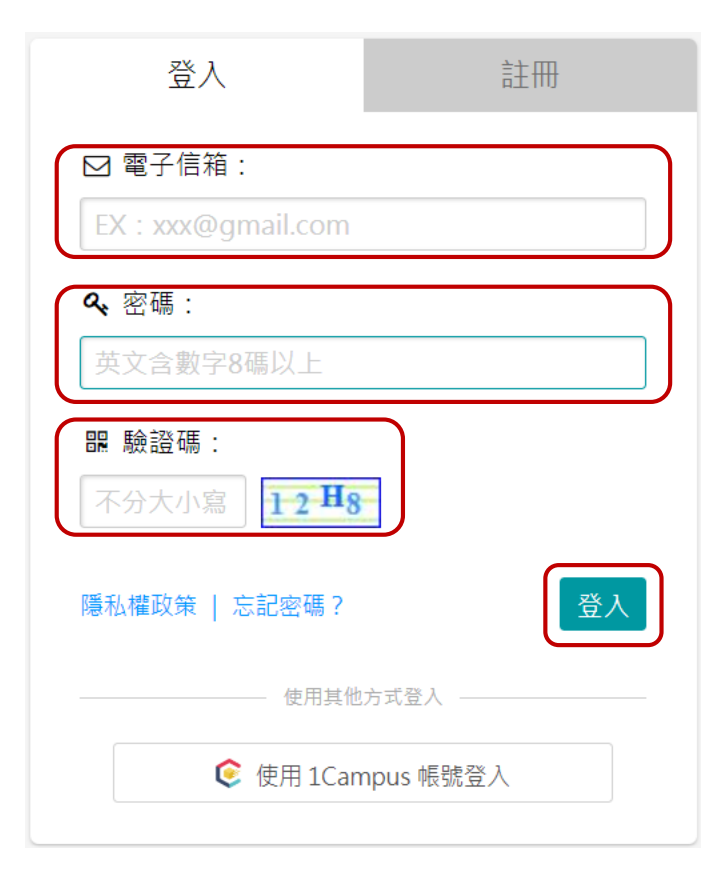

- (一)輸入電子信箱。
- (二)輸入密碼。
- (三)輸入驗證碼。
- (四)點選登入。

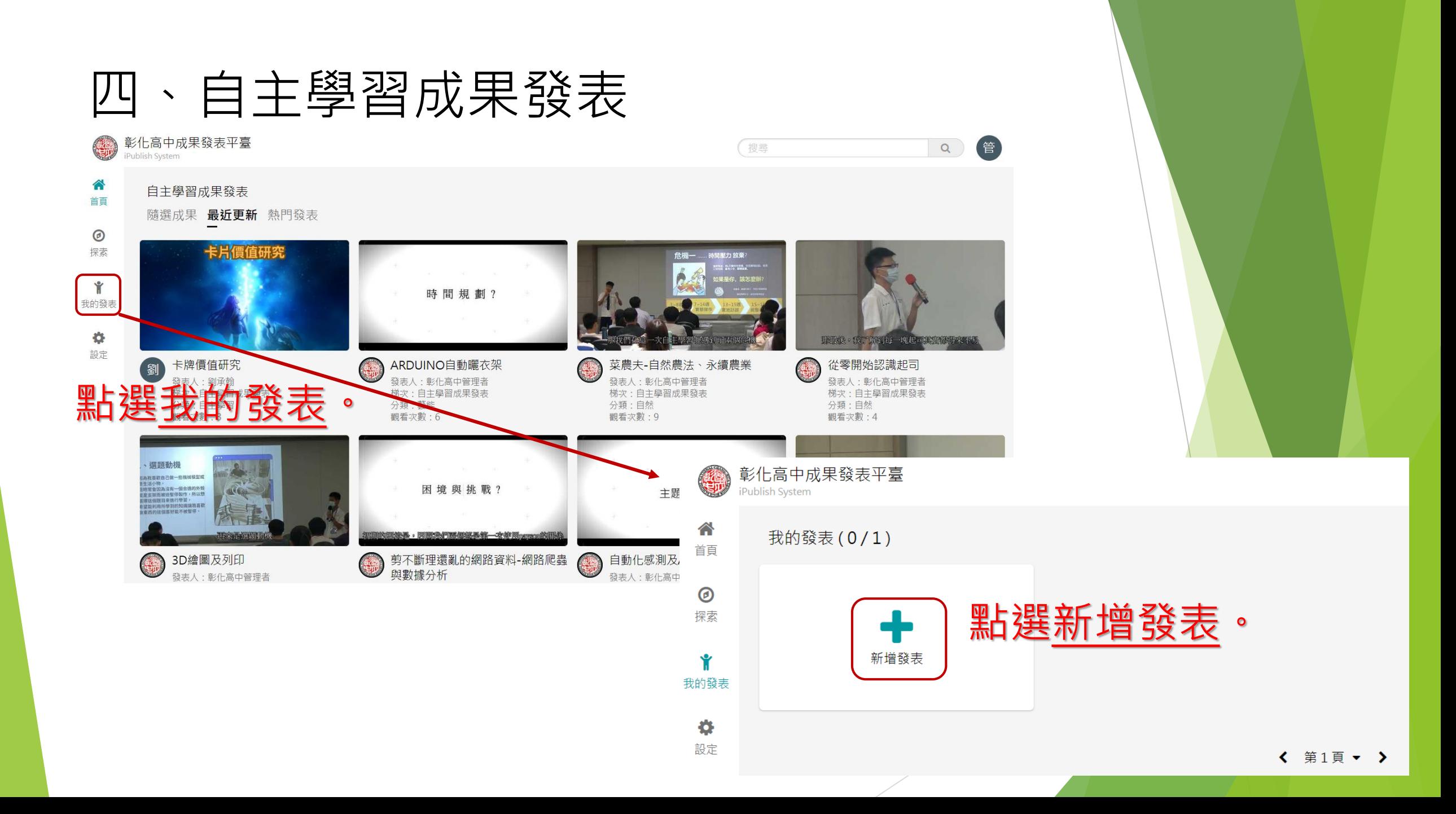

# 四、自主學習成果發表

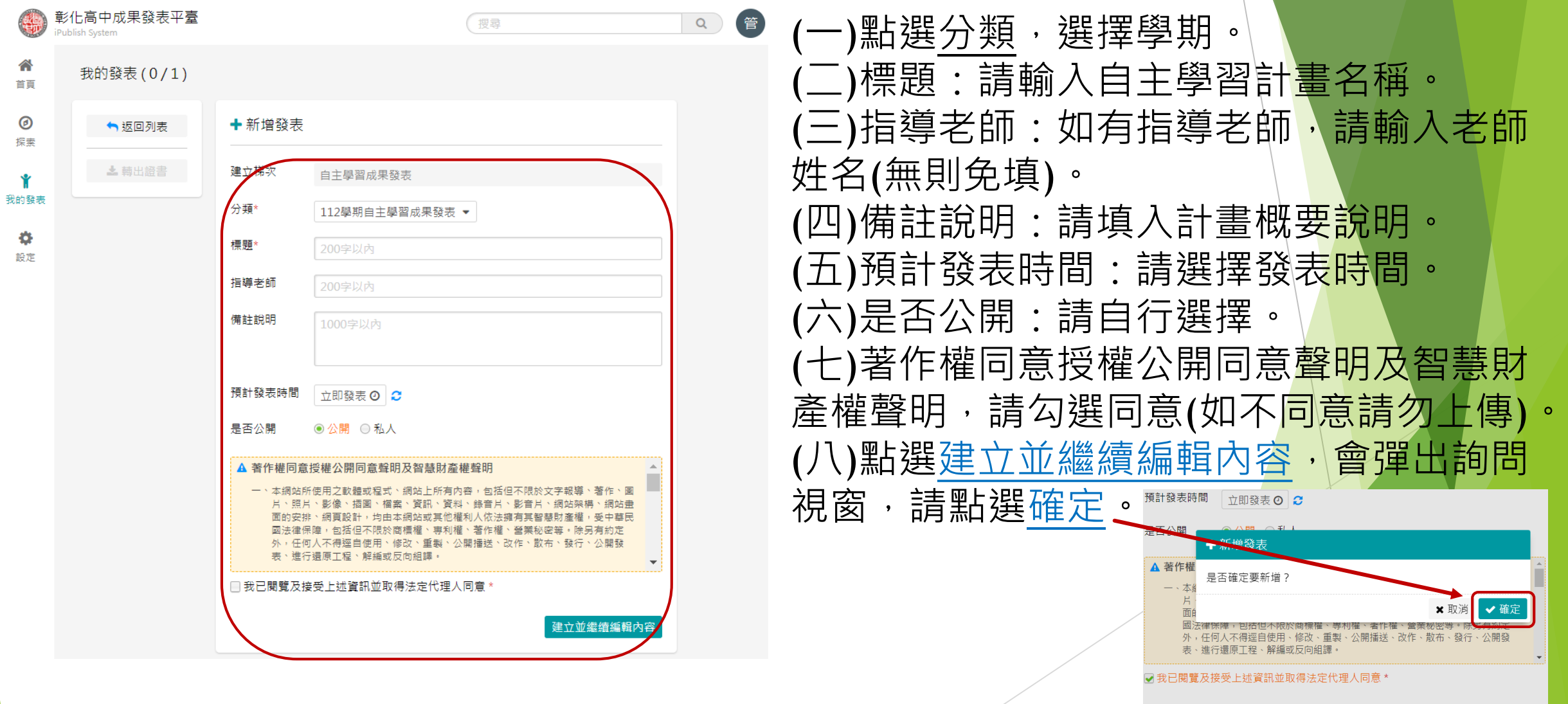

### 四、自主學習成果發表

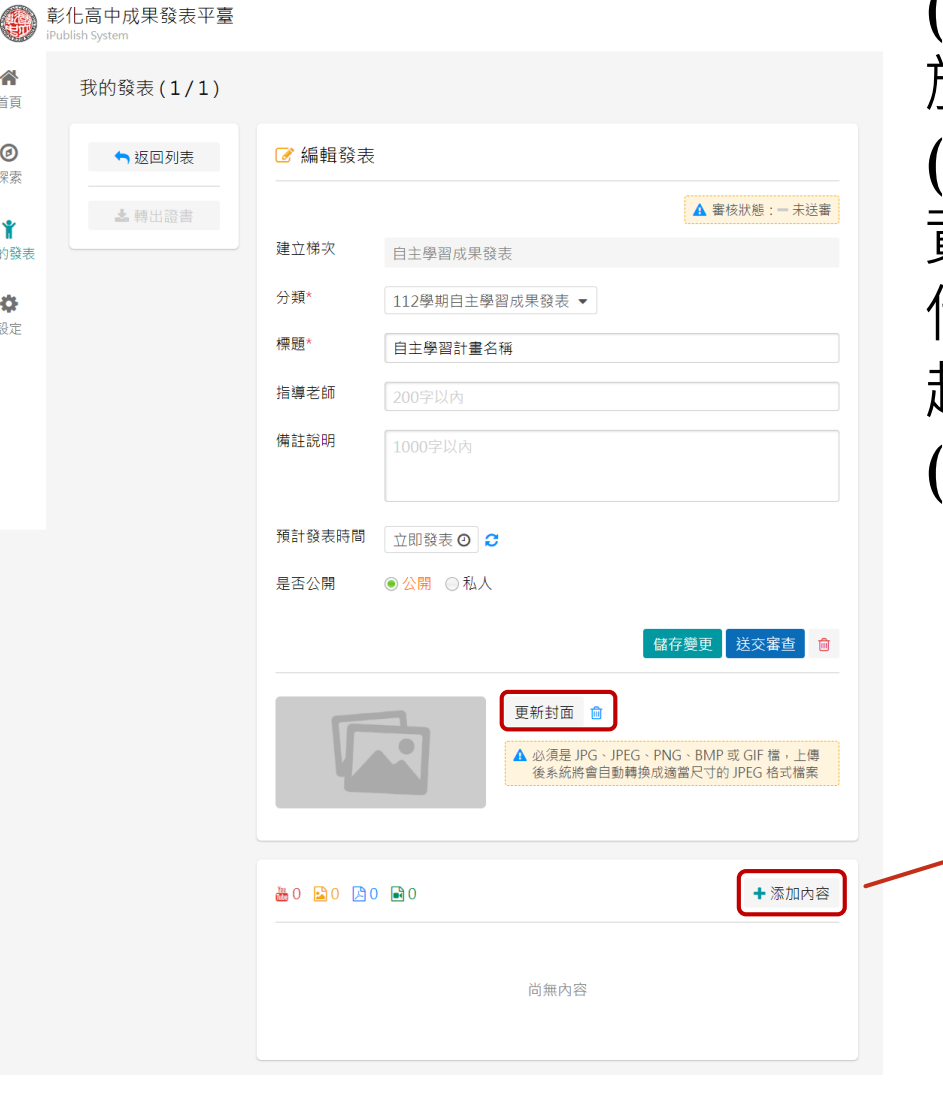

(一)點選更新封面,放入計畫相關<u>照片(無則免</u> 放)。 (二)點選添加內容,上傳自主學習成<mark>果相關檔案</mark>, 資料型態可為YouTube影片(請輸入YouTube影片 代碼)、圖片檔案(不可超過5MB)、PDF檔案(不可 超過10MB)。  $(\Xi)$ 備註說明:亦請填入計畫概要說明。

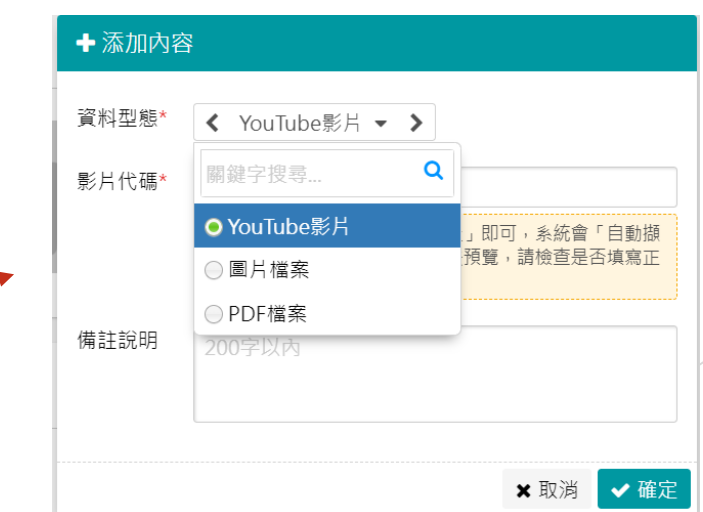

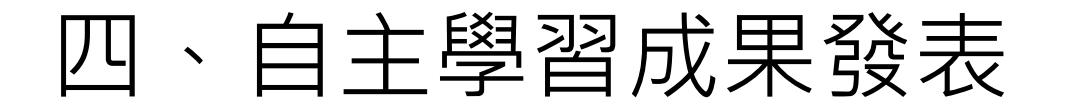

#### 彰化高中成果發表平臺<br>iPublish System

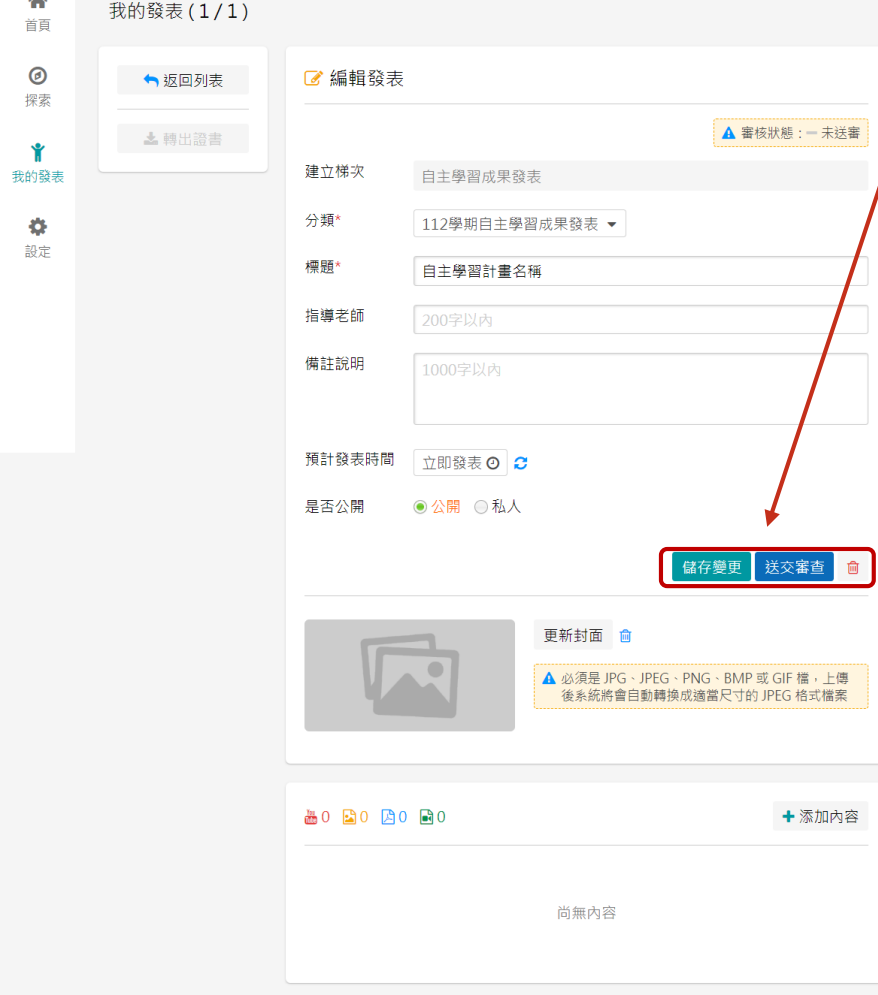

#### (四)點選儲存變更,並送交審查。 (五)俟管理者審查完畢,即會出<mark>現</mark> 於網站上,完成發表。

# 五、平台操作手冊

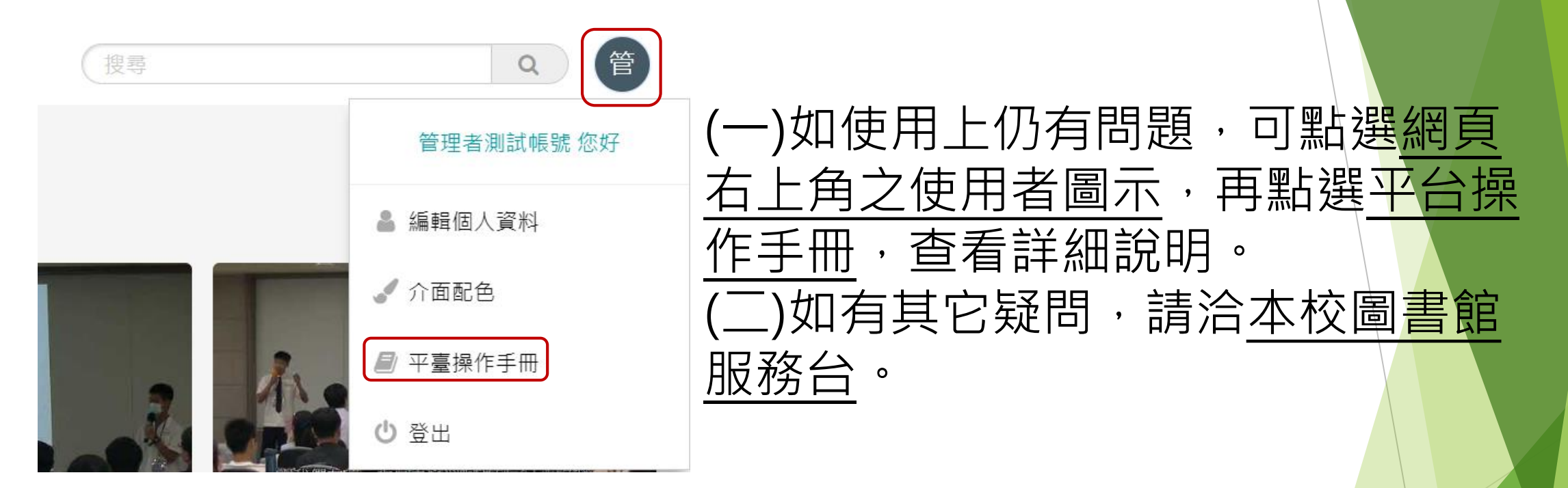

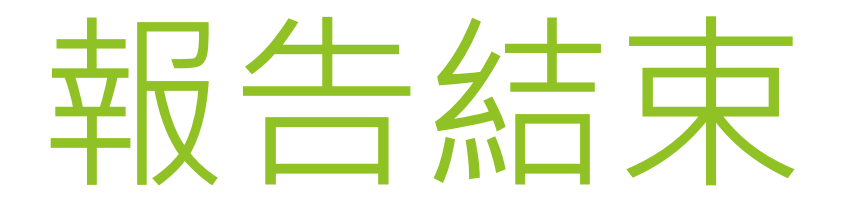